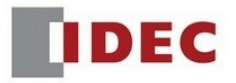

# **Transferring WindSRV (KEPServerEX5) Software License**

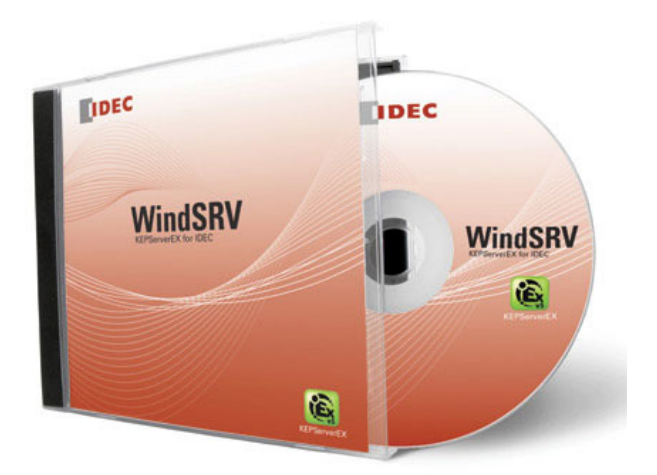

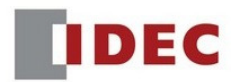

# **Step 1: Transferring current license of old PC**

1. Click *StartAll ProgramsKepware KEPServerEX5 License License Utility*

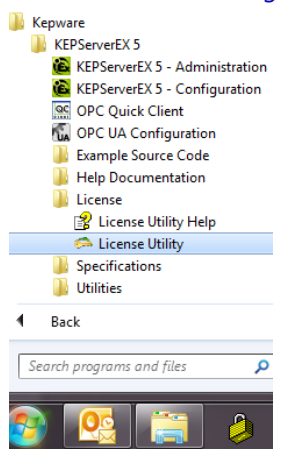

2. Kepware License Utility – Welcome dialog box appears, select Manage Software Licenses*.* Click *Next*.

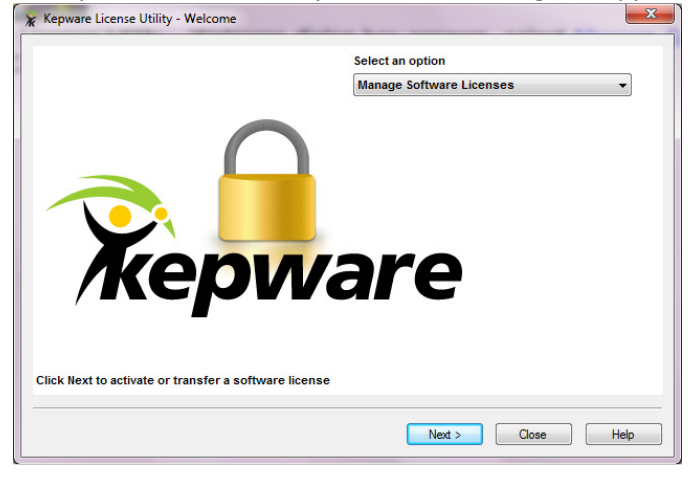

3. Select Transfer a product activation. Click *Next*.

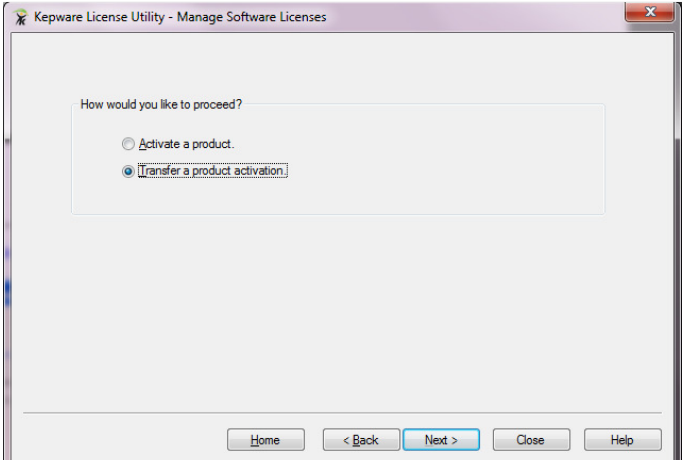

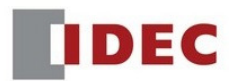

#### 4. Click *Save to File*.

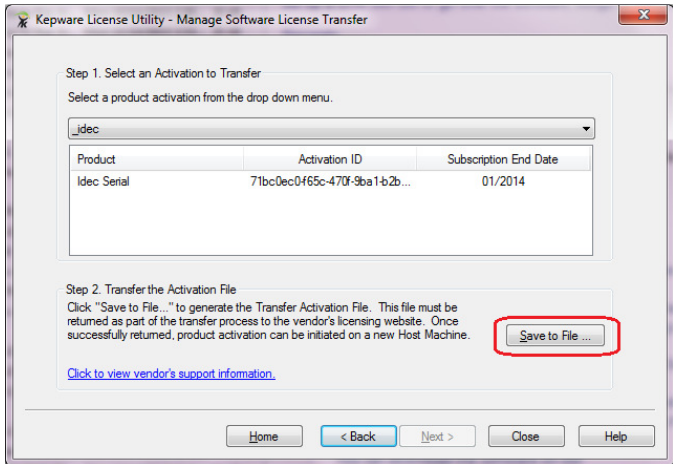

- 5. Warning dialog boxes appear, click *OK*, *OK* to continue.
- 6. Note the location where the "**transfer\_request**" file is saved, preferably in a USB memory stick so you can transfer it to the new PC. Click *Save*.

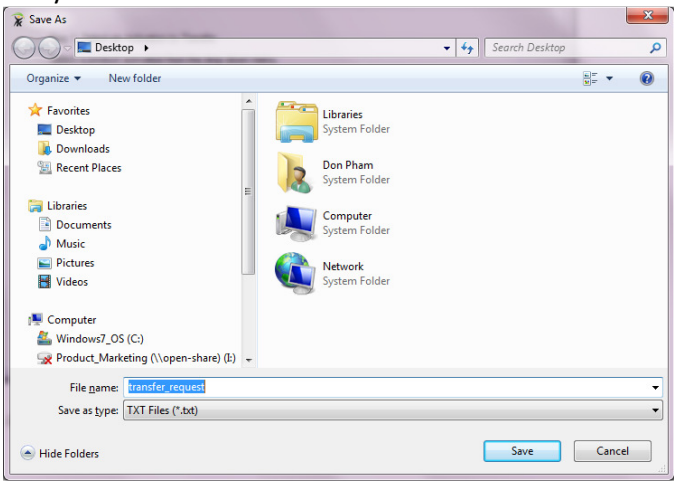

### 7. Click *Close*.

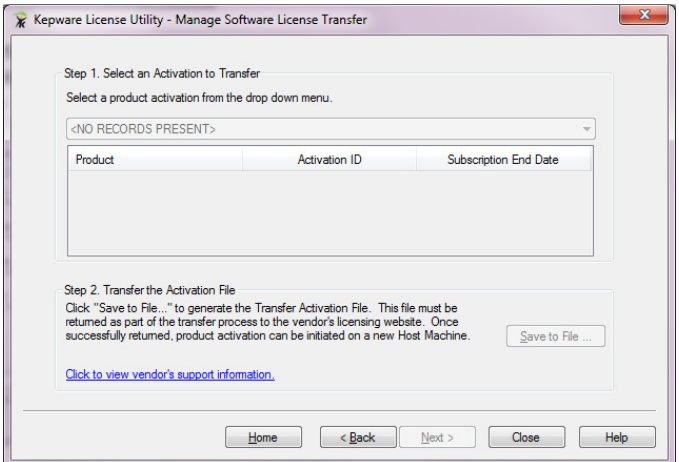

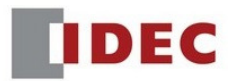

# **Step 2: Transfer Request File using IDEC portal**

- 8. Open your web browser and visit the IDEC portal site: https://licensing.kepware.com/licensing\_portal/customer-center.aspx?id=Idec&page=return
- 9. Click *Choose File*.

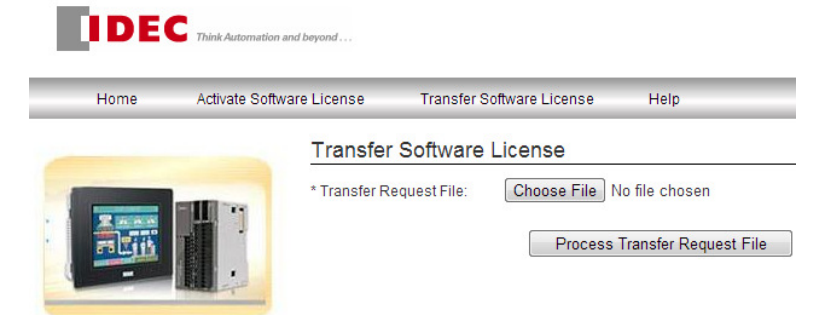

10. Locate the "**transfer\_request**" file noted in step 6, click *Open*.

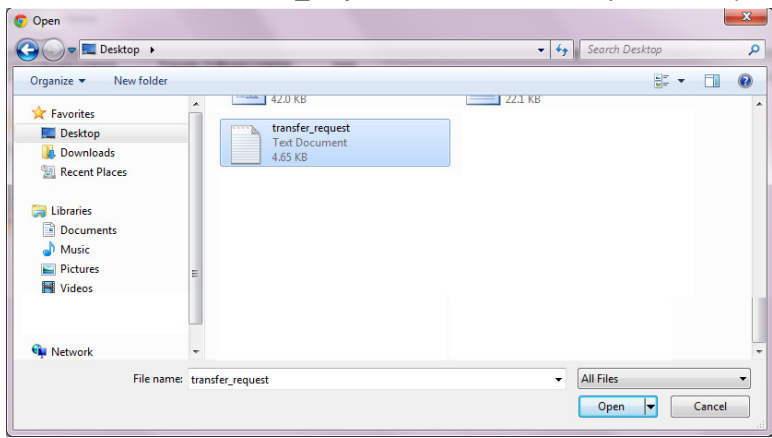

11. Click *Process Transfer Request File*.

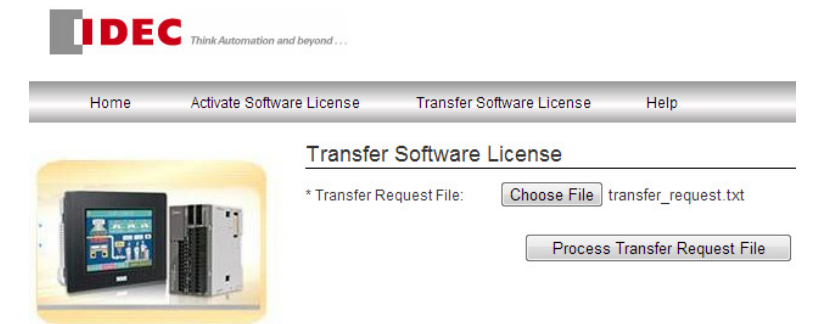

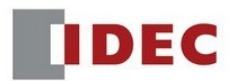

12. A message "Your license has been successfully banked" should appear.

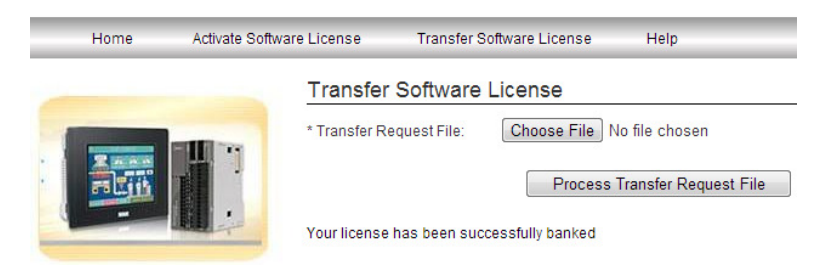

# **Step 3: Activating License on your new PC**

- 13. Go to your new PC. Make sure WindSRV is already installed on it.
- 14. Click *License Utility* as outlined in step 1.
- 15. Select Manage Software License as outlined in step 2. Click *Next*.
- 16. Select Activate a product. Click *Next*.

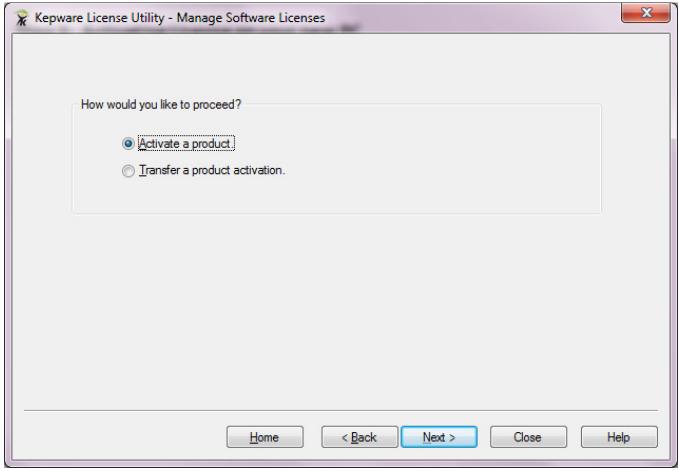

17. Open "**transfer\_request**" file and Find "EntitlementId".

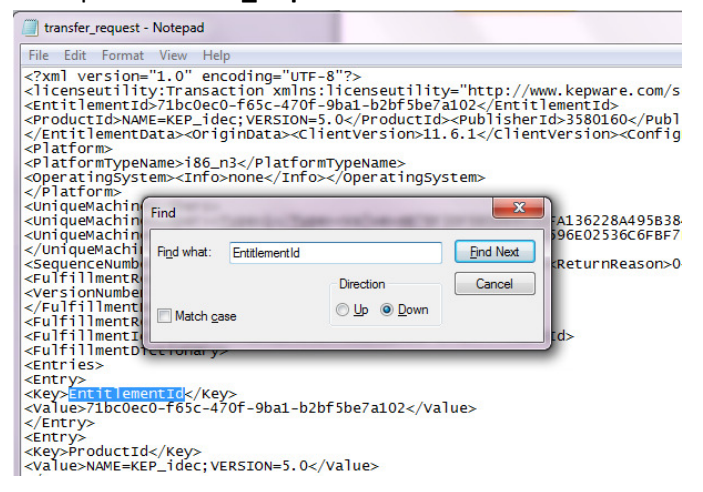

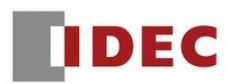

#### 18. Highlight and Copy the values underneath EntitlementId.

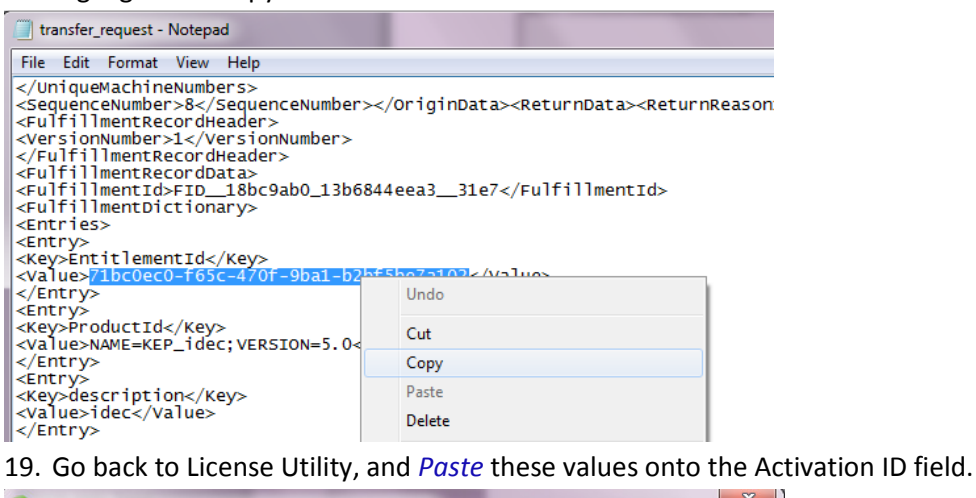

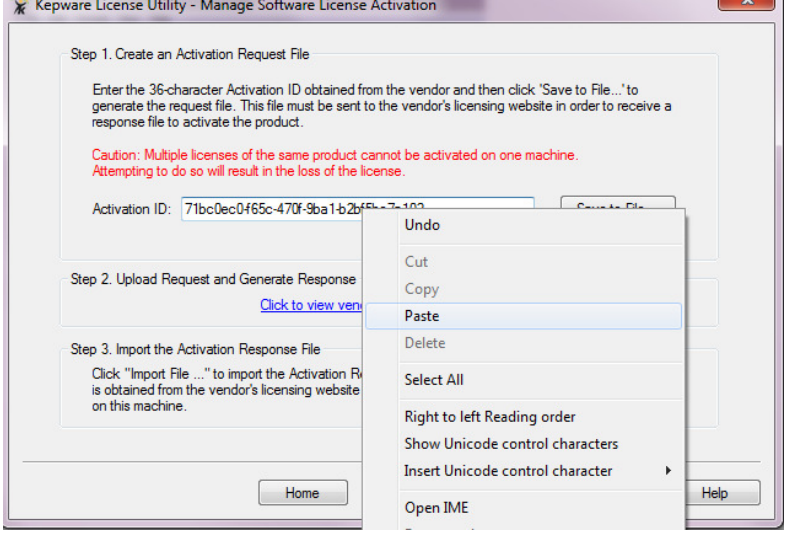

20. Click *Save to File*. Note the Location where the "**activation\_request**" file is saved.

21. Open your web browser and visit the IDEC portal site: https://licensing.kepware.com/licensing\_portal/customer-

center.aspx?id=Idec&page=activate

22. Click *Choose File*. Locate the "**activation\_request**" file and click *Open*.

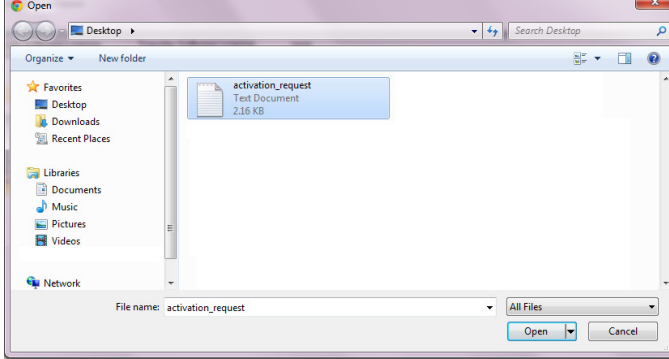

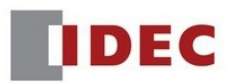

## 23. Click *Generate Activation Response File*.

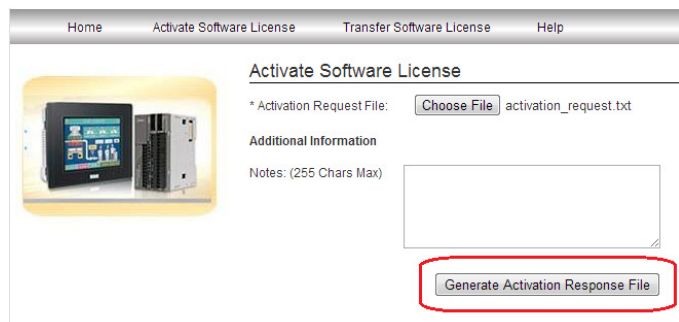

- 24. Saved and note the location of the "**response**" file.
- 25. Go back to License Utility.

## 26. Click *Import File*.

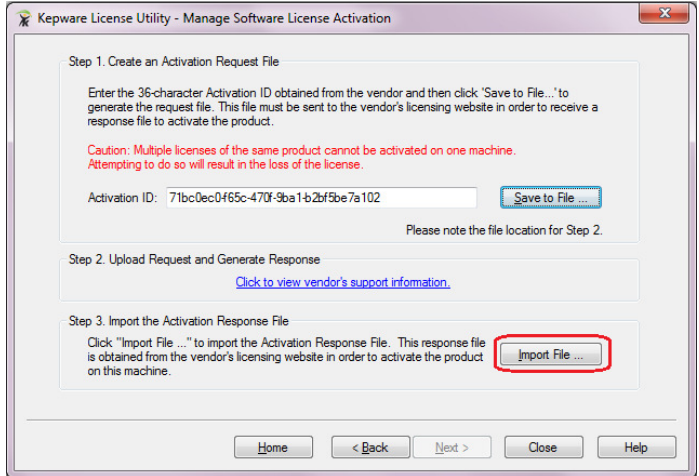

27. Locate "**response**" file in step 24, and click *Open*.

28. WindSRV software license is now transferred to your new PC. Click *Close*.

![](_page_6_Picture_67.jpeg)

**END**